#### Your Smith Account after Graduation

**Karen LeHouiller** 

**Peggy Pryor** 

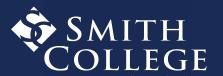

#### **AGENDA**

- When account access is ending
- What to expect
- How to prepare and take your data
- Where to get help
- Q&A

## Return borrowed equipment!

- Return to the service point location where you picked up the items ASAP:
  - Drop off at Stoddard Hall, Room 203, 9 am 4 pm
  - Drop off at Neilson Library, Central Service Point, 9 am 5 pm
- No appointment necessary

# For detailed instructions and video\*, visit:

smith.edu/tara/accounts passwords/new grads.html

\*video available later in May

# When?

# Your Smith account expires in September

## When in September?

- The exact date will be sent in an email to your Smith account
- Look for the message:

From: Smith\_College\_Account\_Creation@smith.edu

With the subject line: Access to your Smith account will expire

## Working at Smith after Graduation

 Your account should be set up with your new role in Workday. Work with your hiring manager and Human Resources if you have any concerns.

## **Continuing in Smith Grad Program**

Your account will automatically be extended

# What to Expect

## What Expires?

#### Access to:

- Gmail, Google data, Drive files and folders
- Google Workspace apps Docs, Sheets, Slides, Forms, Sites
- Moodle
- Smith Zoom account and recordings
- Slack
- Free Office 365 through Smith licensing
- LinkedIn Learning content through Smith's license (LinkedIn is separate)
- Other Smith-licensed software (Adobe, software through sciences, labs etc.)

### **Access to Workday**

For students employees: access to pay stubs and tax forms available in January (W-2s, 1099s)

This summer - Look for two emails on how to access Workday:

- From: <u>smithcollege@myworkday.com</u>
- A new/different link to Workday bookmark this!
- First email contains your <u>new</u> Workday username
- Second email contains your <u>new</u> Workday password
- Email workday-help@smith.edu for assistance

# **Requesting Transcripts**

Visit <u>smith.edu/about-smith/registrar</u>

REGISTRAR

TRANSCRIPTS & ENROLLMENT VERIFICATION

**DATES & DEADLINES** 

UNDERGRADUATE DEGREE REQUIREMENTS

MAJORS, MINORS, FIVE COLLEGE CERTIFICATES & CONCENTRATIONS

ACADEMIC POLICIES & GUIDELINES

#### **OneCard**

- Alumni cards will be available end of June
  - There is a \$15 fee for the card
  - Cards used @ the Libraries and the Gym
- Campus cash balances will be refunded SOMETIME after June 30
  - Refunds will be sent to your bank on record in Workday

Check out the Alum Page <a href="mailto:smith/alum">smith.edu/about-smith/alum</a>

# How to Prepare

#### **Duo Reminders**

Prepare BEFORE you get a new phone - or lose your phone

 Register another device now if you haven't already smith.edu/tara/security/duo\_phone\_number.html

No cell service, remember you can use the Duo app to get a code to authenticate

<u>smith.edu/tara/security/travel.html</u>

# Accounts Using <uname>@smith.edu

- Update any external accounts, websites and subscriptions tied to your Smith email address or Smith account
  - For example: YouTube, Facebook, Twitter, Instagram
- Wherever you used your Smith email as:
  - your login
  - backup email address
  - email for sending security/verification codes

#### Handshake

- Access after you leave Smith will not expire
- Add a personal email address and set as primary:
  - 1. At the top right corner of the Handshake landing page, select your initials or profile picture
  - 2. From the dropdown list, select **Settings**
  - 3. Under Emails, choose Add another email
  - 4. Enter and confirm your personal email address
  - 5. To the right of the new email address, select the three dots (...) and select **make primary**

## LinkedIn Learning & LinkedIn

#### LinkedIn account access:

 If you used your Smith email address to sign in, add a secondary email address and make it primary

#### LinkedIn <u>Learning</u>:

Access to the Learning content through Smith will expire

#### Learning activity/history

- You can sync your learning across LinkedIn Learning accounts (if you have another Learning account.
- You may want to "Disconnect your LinkedIn account from your [Smith] LinkedIn Learning"

#### **Your Smith Email Account**

- Let people know your new email address
  - Turn on Vacation Responder (active until September)
- Don't miss messages
  - Activate email forwarding (active until September)

# Transfer Your Data

#### Save Moodle files

Export Moodle Work using Portfolios

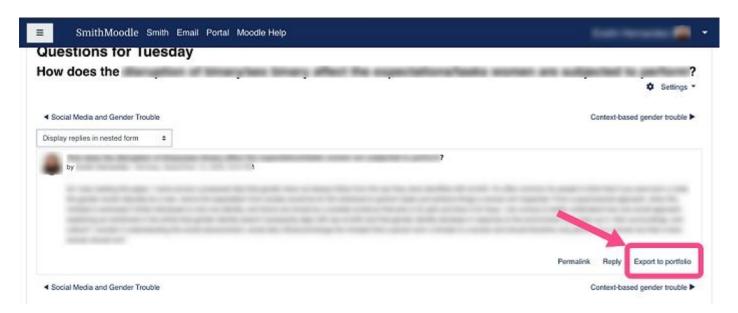

### Save Zoom Cloud Recordings

 Download cloud recording files (e.g. video, audio transcripts, and chat files) from your Zoom account

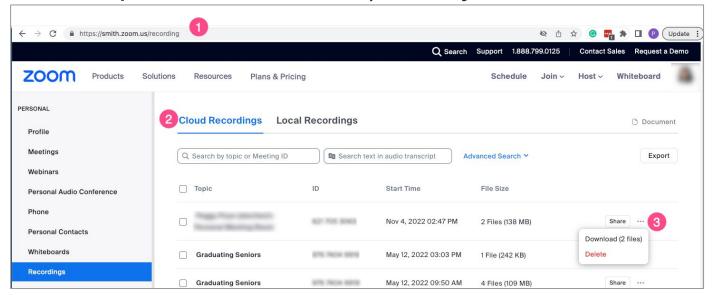

# Transfer Your Google Data

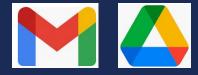

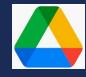

#### **Portfolio Websites or Other**

#### Google Sites sites (sites.google.com/smith.edu)

- 1. Share with your personal Google account
  - a. Go to Share settings and enter your personal Google/Gmail account
  - b. De-select "Notify" when sharing (it will error if you don't do this)
  - c. Select **Share** then **Share anyway** at the next prompt
- 2. From your personal account, access the site and Make a copy

#### Your WordPress Site (sites.smith.edu/)

- 1. For ongoing access, request that your permanent/personal email address be added to the WP site (email LRT contact or ithelp@smith.edu)
- 2. From your personal account, access the site & export to another service

#### **Decide What to Take or Transfer**

#### BEFORE you start:

- Clean out Drive files and folders, email messages, etc.
- Keep in mind: Google personal accounts have 15 GB limit.
  Consider deleting large files and messages with large attachments
- Allocate plenty of time (hours, days) for the steps listed

# Transfer Smith Email to personal gmail M

Transfer @ takeout.google.com/transfer

- Select Gmail only
- Do NOT select Drive\*

Messages will be automatically copied/transferred to the personal email account.

\*not recommended because selecting Drive will copy every file that is listed under Shared with Me

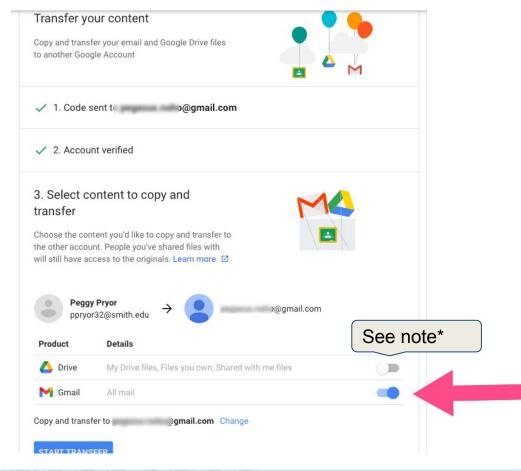

# Drive File Ownership

Transfer ownership of files and folders that belong to Smith, your student org, your department, professor etc.

- 1. If the files/folders are owned by you and are in your My Drive, move them to a Google Shared Drive that you are a Manager or Content Manager of. Moving files preserves document history.
- 2. If files/folders are stored in a Google Shared Drive folder that you are the manager of, make sure that there is another Smith member with Manager permissions

Visit <u>Transfer Ownership of Google Drive Files</u> for details.

### **Takeout: Export My Drive Files**

Takeout @ takeout.google.com

Drive options & settings

- Deselect all
- Format: default options
- Advanced: select all options
- Data included: select folders

A Zip file will be created. You can then download to a personal device, import, etc.

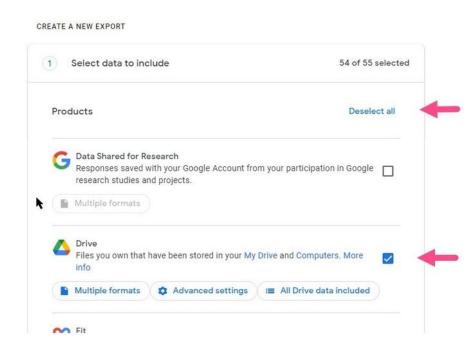

# For detailed instructions and video\*, visit:

smith.edu/tara/accounts passwords/new grads.html

\*video and updates available later in May

# Need assistance?

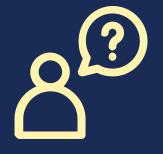

ithelp@smith.edu

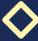

# Questions?

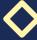

# Thank you for joining us today!

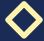

#### SMITH COLLEGE